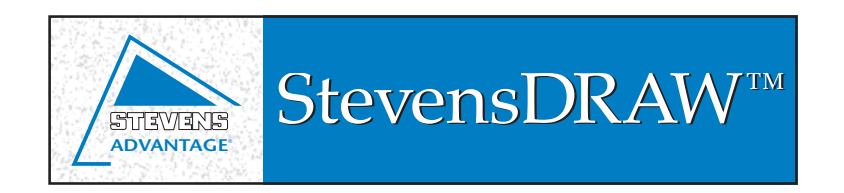

## **QUICK START GUIDE**

Download the link ("Download the PC Version") under StevensDRAW™ on the website below\*. It will autostart. Follow the on-screen instructions. Now proceed to set up AutoCAD to recognize StevensDRAW™.

*If you cannot find StevensDRAW™ under C:\Program Files\, look under C:\Program Files (x86)\.*

- 1) In order for AutoCAD™ to be aware of StevensDRAW™, we must add a partial menu file and a support path. This task is achieved by adding a Startup routine to the AutoCAD Startup Suite.
	- Launch AutoCAD and type "AppLoad" at the command Prompt.
	- In the resulting 'Load/Unload Application' window click the Content Button in the Startup Suite Box.
	- In the resulting 'Startup Suite' Dialog box click the 'Add' button.
	- In the resulting file dialog box navigate to and select the file C:\Program Files\StevensDRAW\ Lisp\StartStevensDRAW.lsp. Make sure the 'Files of Type' box is set to 'AutoCAD Apps' so you can see the lisp file. Double click the file or click 'Add'.
	- That will return you to the 'Startup Suite' window, listing the file & path now.
	- Click the 'Close' button in the 'Startup Suite' window.
	- Click the 'Close' button in the 'Load/Unload Application' window.
	- Depending on your AutoCAD™ version you may have to restart AutoCAD to see the StevensDRAW™ Menus.
	- Click the StevensDRAW™ toolbar. Click 'Load StevensDRAW.' Do this last step each time you start AutoCAD.
- 2) Prior to being able to work with StevensDRAW™ you must load the Stevens.dwg prototype drawing. It includes necessary setup information. Save your template as a .dwt file extension. In AutoCAD, go to Tools>File Tab>Template settings and set to your new template.
	- AutoCAD 2000,2002 users must use Stevens.dwg located in the Acad2000 folder of StevensDRAW™ (typically C:\Program Files\StevensDRAW\Acad2000\Stevens.dwg)
	- AutoCAD 2004,2005,2006 users must use Stevens.dwg located in the Acad2004 folder of StevensDRAW™ (typically C:\Program Files\StevensDRAW\Acad2004\Stevens.dwg)
	- AutoCAD 2007 & higher users must use Stevens.dwg located in the Acad2007 folder of StevensDRAW™ (typically C:\Program Files\StevensDRAW\Acad2007\Stevens.dwg)
- 3) You are now ready to start using StevensDRAW™. For further instructions reference the StevensDRAW™ User's Guide, available from the pulldown menu or in the help folder in the StevensDRAW™ directory.

NOTE: AutoCAD 2010 and higher requires VBA Enabler available from Autodesk®.

©2016 Stevens Industries, Inc.

All information contained herein is the sole property of Stevens Industries, Inc. Unauthorized use of this information is expressly prohibited. Due to continuing product development, Stevens reserves the right to change specifications without notice.